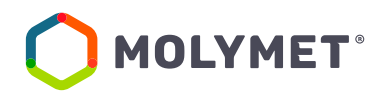

#### **PROCEDIMIENTO ENROLAMIENTO SISTEMA DE VOTACIÓN ELECTRÓNICA**

## **JUNTA DE ACCIONISTAS 2023 MOLIBDENOS Y METALES S.A.**

Molibdenos y Metales S.A., pone a disposición de accionistas y apoderados la plataforma de enrolamiento al *Servicio de Votación Electrónica para Juntas de Accionistas* (el "Servicio de Votación Electrónica"), desarrollado por la Bolsa de Comercio de Santiago y el Depósito Central de Valores (DCV), en adelante ambas conjuntamente denominadas como "la Bolsa".

### **Consideraciones previas:**

- 1. El Servicio de Votación Electrónica se ha diseñado para operar sobre los navegadores Chrome o Safari, por lo que se recomienda utilizar estos para una correcta navegación.
- 2. Recuerde habilitar los permisos de la cámara en su navegador para la autenticación de identidad.
- 3. El usuario accionista/apoderado solo puede crear una única cuenta, con un documento (Cédula de Identidad Nueva, Cédula de Identidad Antigua, o Pasaporte).
- 4. La validación considera la validez del documento (cédula de identidad nueva, cédula de identidad antigua, o pasaporte) en conformidad a lo reflejado en el documento, además de aquellas extensiones que por decreto se han autorizado sobre la vigencia de las cédulas de identidad chilenas vencidas en 2022.
- 5. Para consultas relacionadas con el servicio de autenticación digital a juntas de accionistas y/o asambleas de aportantes o depositantes, contactarse al número telefónico: **+56 22 3939003** o mediante correo electrónico a **[registrojuntas@dcv.cl](mailto:registrojuntas@dcv.cl)**.

## **PROCEDIMEINTO DE ENROLAMIENTO**

El accionista o apoderado deberá efectuar el proceso de enrolamiento **el día 18 de abril a partir de las 14:00 horas.**

Para ello el usuario accionista/apoderado debe acceder a la plataforma diseñada al efecto por medio del *link* de acceso, según se indica a continuación, e ingresar a "Registrarme":

#### [https://autenticacion.dcv.cl](https://autenticacion.dcv.cl/)

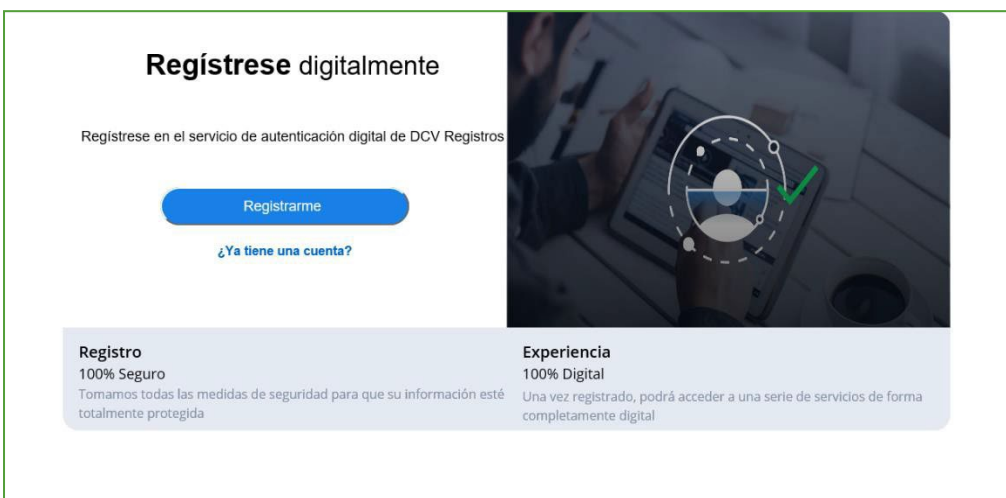

- **1.** Deberá seleccionar el documento que utilizará para enrolarse:
- Cédula de Identidad Nueva,
- Cédula de Identidad Antigua, o
- **Pasaporte.**

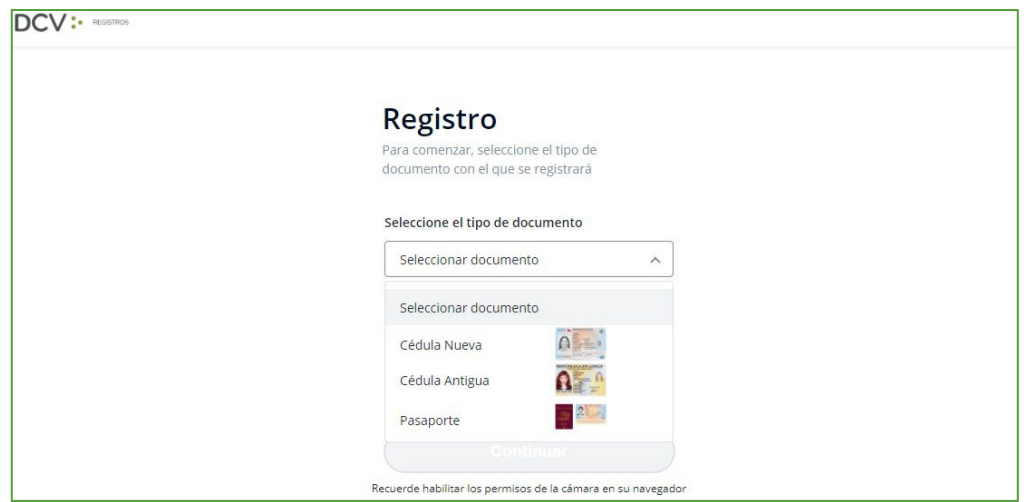

**2.** Aceptar los "Términos y condiciones":

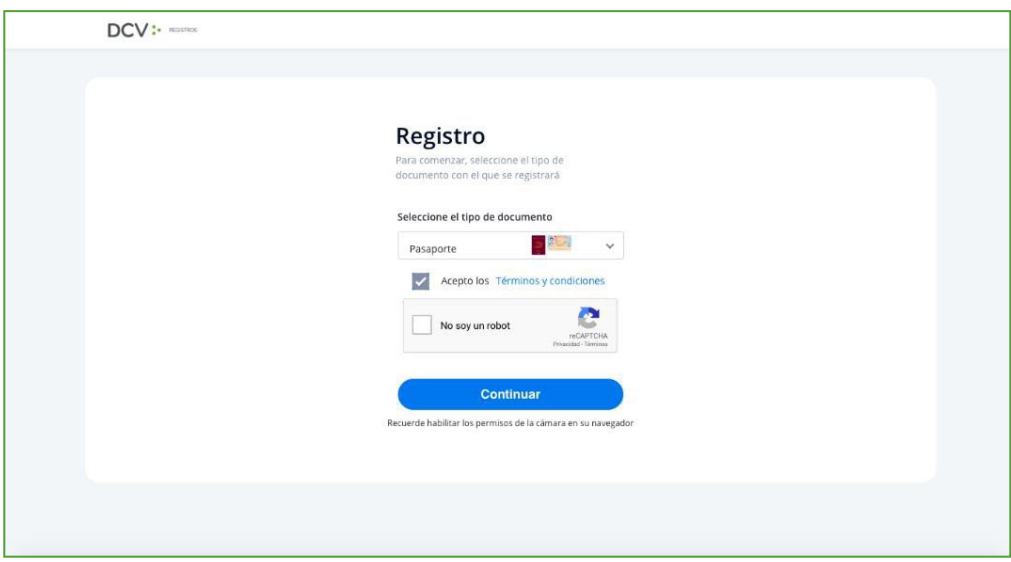

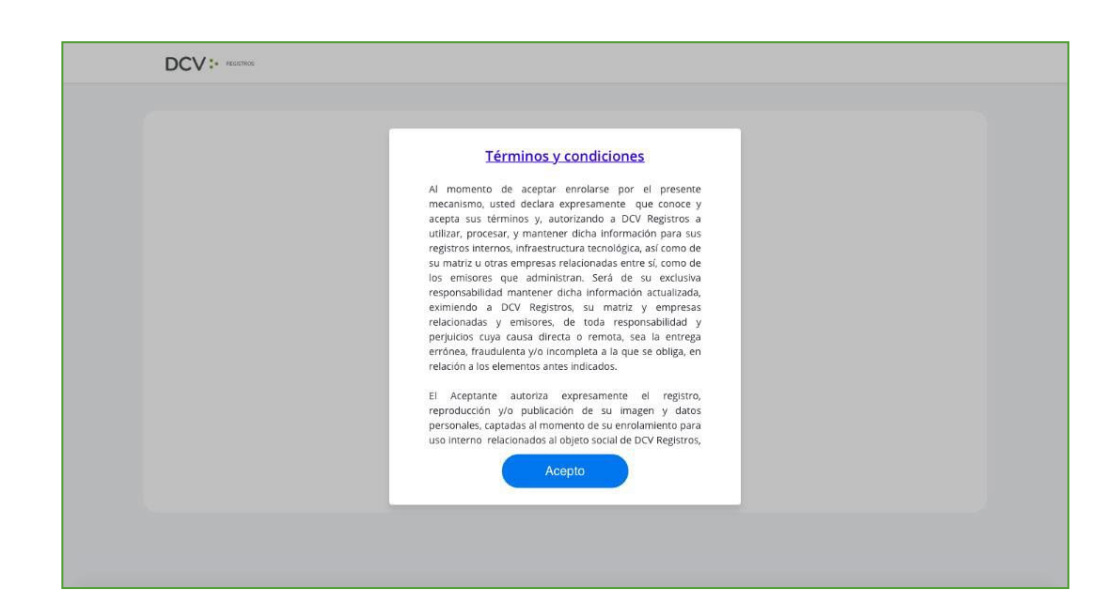

**3.** Marcar Captcha validando que "No eres un robot" (*Completely Automated Public Turing test to tell Computers and Humans Apart*) y presionar "Continuar":

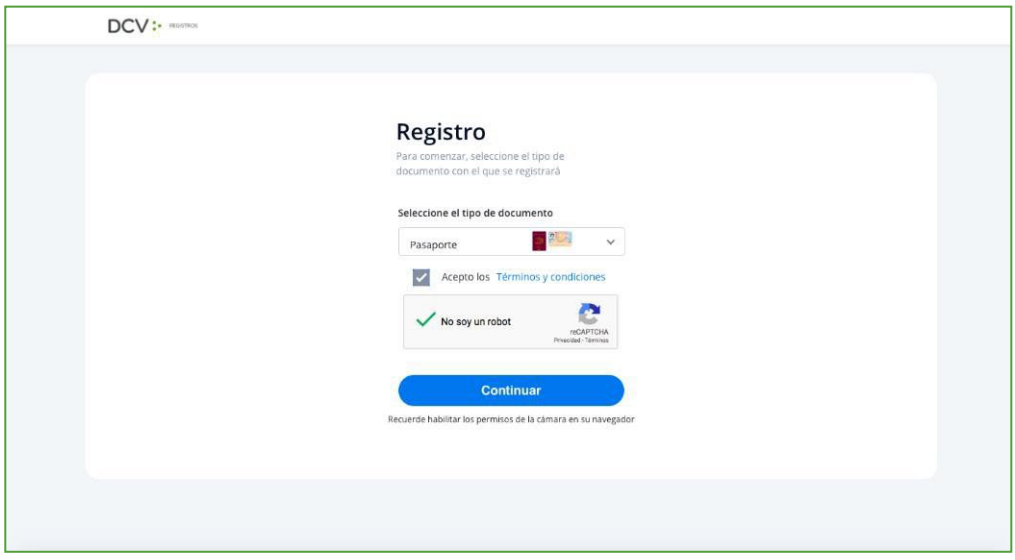

**4.** Habilitar el acceso a la cámara de su computador/celular, y tomar fotografía del documento seleccionado (anverso y reverso, en caso, que corresponda). En caso de utilizar celular, toma de fotografía debe ser de manera vertical.

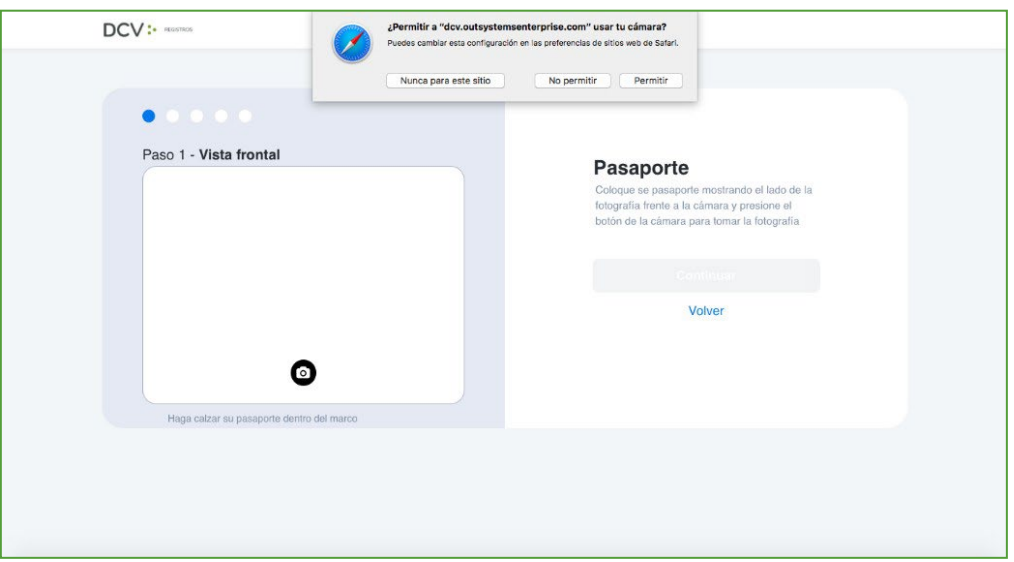

- **5.** Enfocar el rostro del usuario accionista/apoderado, a través del sistema biométrico facial. Todo lo anterior, siguiendo las instrucciones de laplataforma.
- **6.** A continuación, se realizará la validación automática por parte de la plataforma, entregando como resultado:

 **"Validación completa"**, donde se identifica automáticamente el nombre completo y RUT del usuario accionista/apoderado):

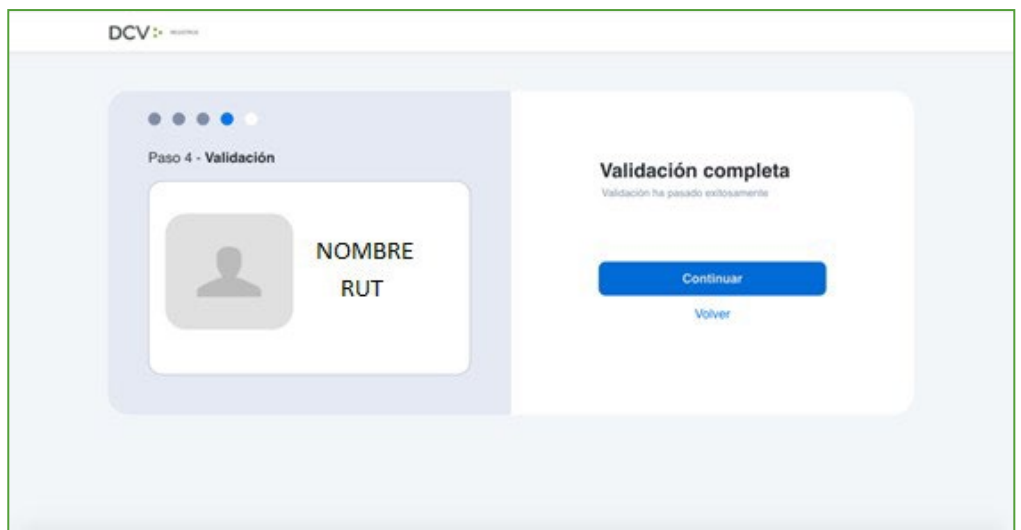

**"Error de Validación",** requerirá el reintento, según lo indicado en el punto 6:

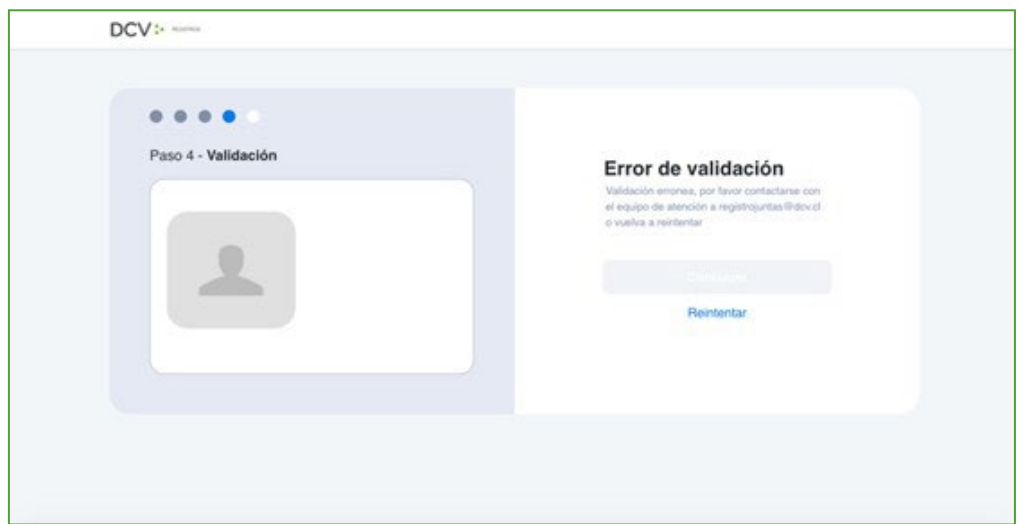

 **"Documento no vigente",** requerirá el reintento del enrolamiento con el nuevo documento vigente, según lo indicado en el punto 6:

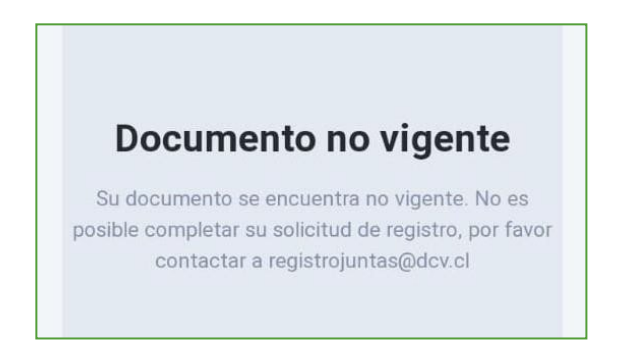

**7.** Finalmente, el usuario accionista/apoderado debe ingresar todos los datos de la cuenta que solicite el Servicio de Votación Electrónica, y presionar "Crear cuenta":

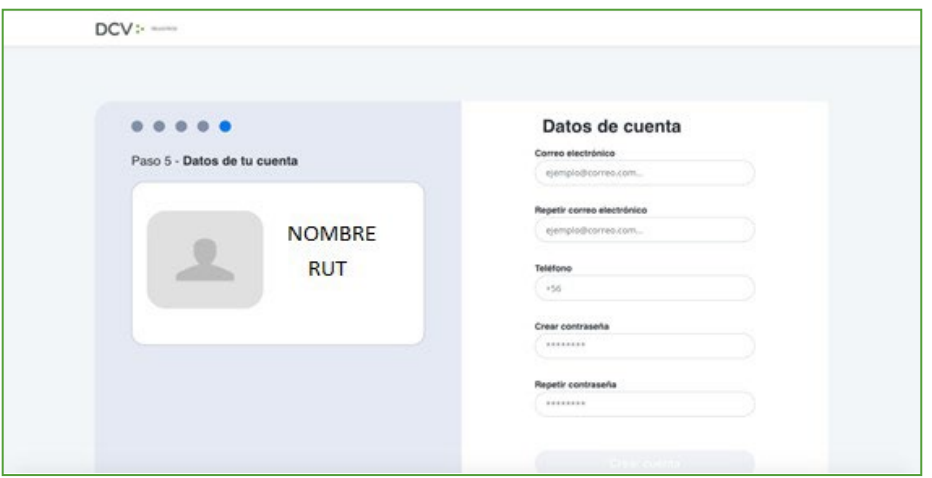

**8.** El usuario accionista/apoderado recibirá un correo electrónico que le permitirá activar la cuenta a través del botón "Activar cuenta" (se recomienda copiar link con botón derecho y pegar en navegador Chrome):

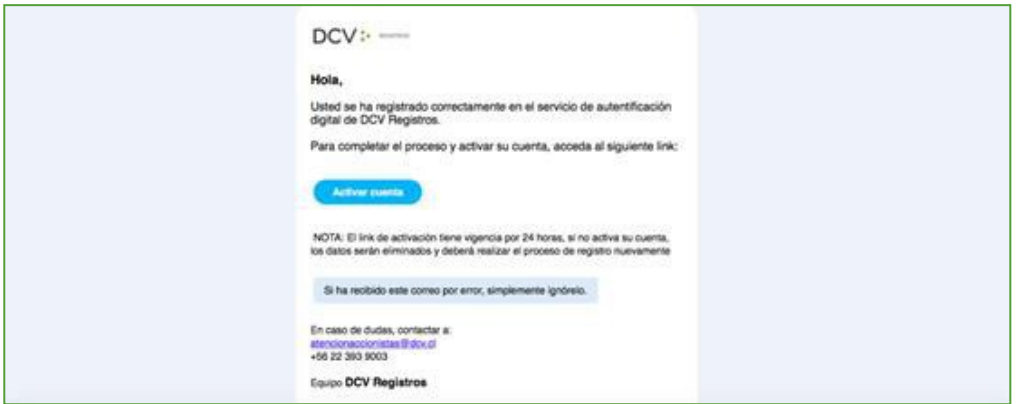

**9.** Realizado lo anterior, el usuario accionista/apoderado visualizará la confirmación de enrolamiento concluido exitosamente:

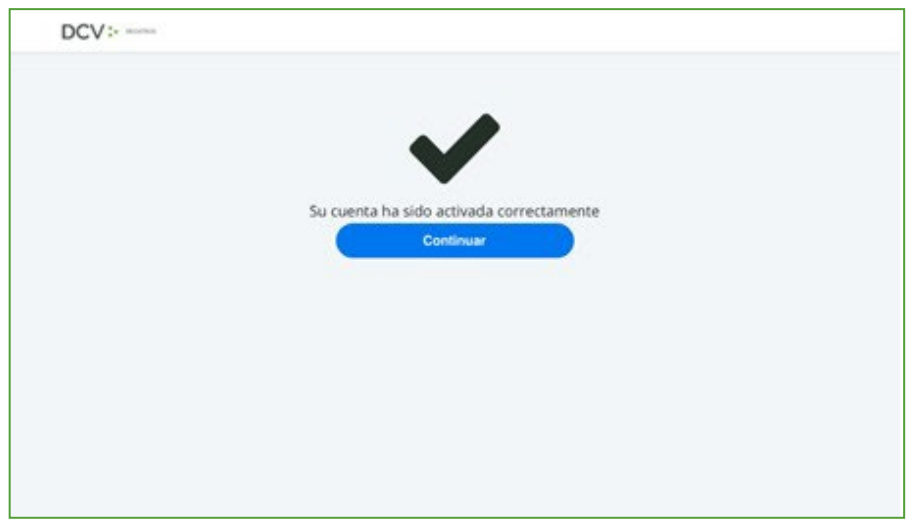

## **PROCESO DE RECUPERACIÓN DE CONTRASEÑA**

1. En la página de inicio de la plataforma, presione el botón "Olvidé mi contraseña":

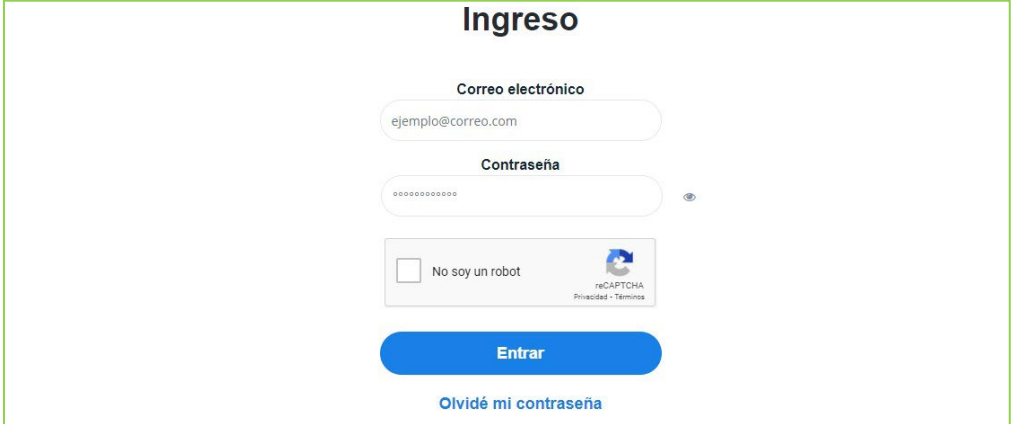

2. Posteriormente la plataforma le pide que ingrese el correo electrónico, el cual corresponde al e-mail que registró el usuario accionista/apoderado al momento de enrolarse:

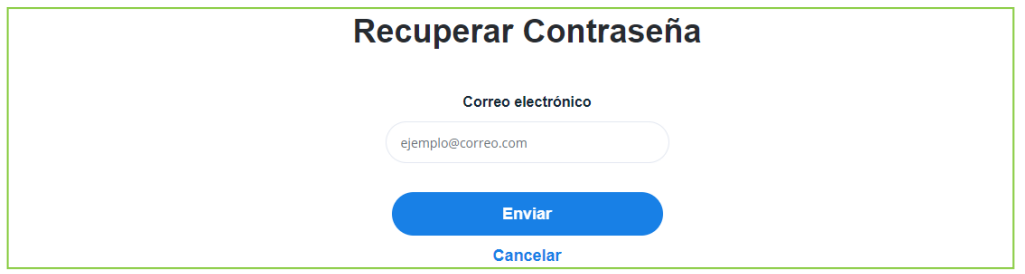

3. El usuario accionista/apoderado recibirá un correo electrónico que le permitirá recuperar su contraseña, a través del botón "Recuperar contraseña" (se recomienda copiar link con botón derecho y pegar en navegador Chrome):

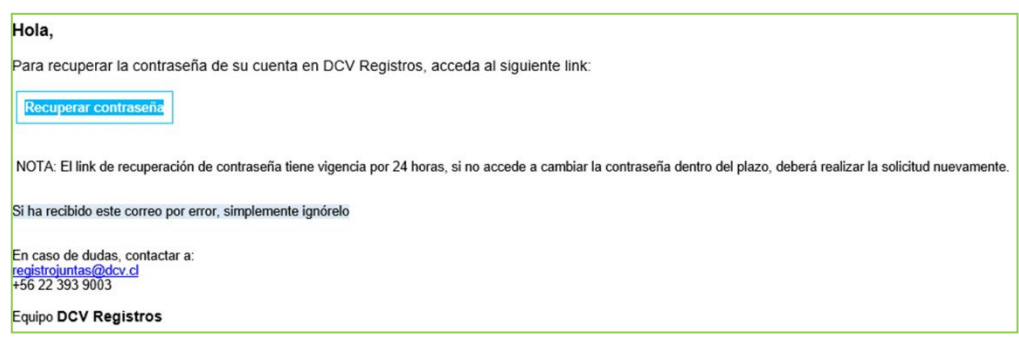

# **ACTUALIZACIÓN DATOS DE USUARIO**

**1.** Para actualizar sus datos de usuario (correo electrónico y teléfono de contacto), debe presionar en la pestaña "Hola *[nombre del usuario]*":

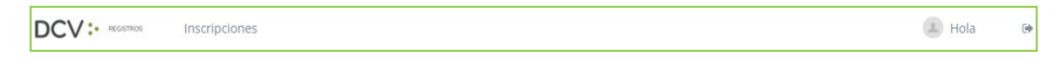

**2.** Se desplegará pantalla de Mis datos, donde podrá visualizar sus datos de contacto registrados, debiendo seleccionar "Cambiar datos":

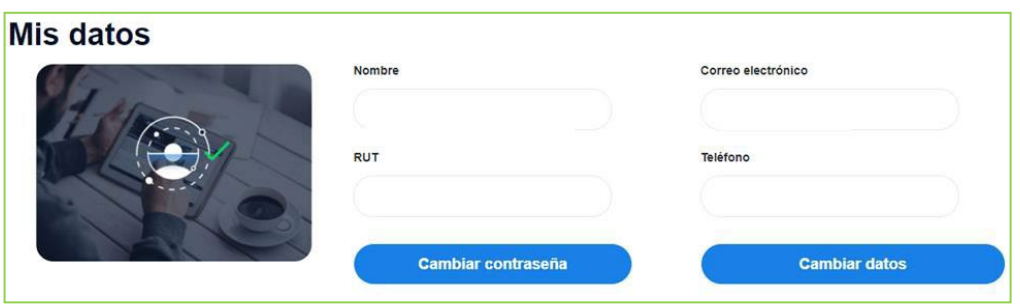

**3.** Podrá modificar su correo electrónico y teléfono de contacto, debiendo ingresar su contraseña para confirmar la modificación:

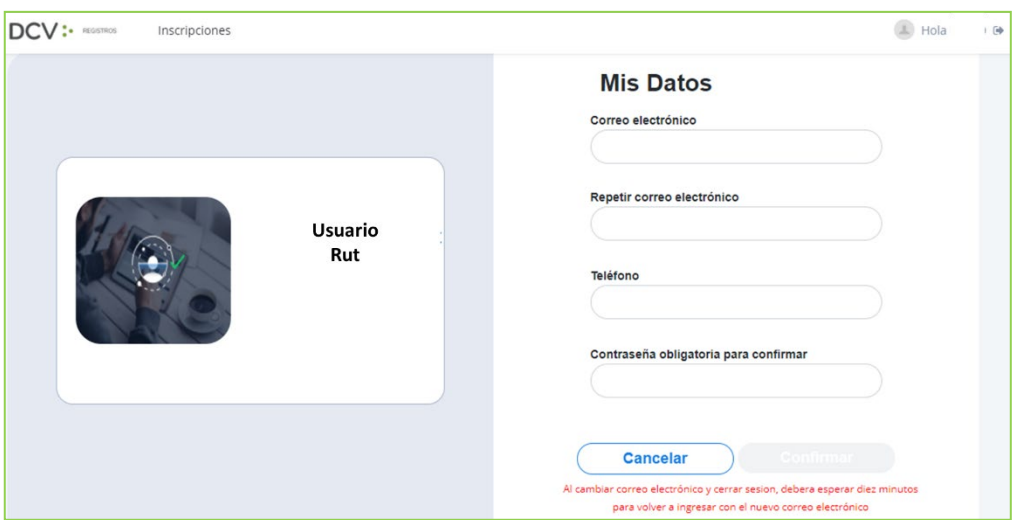